# HCM – New Employee Benefits Enrollment

### Benefits Enrollment

As a new Maricopa Colleges employee, you must enroll yourself and/or your eligible dependents in the benefit plans provided **no later** than the deadline date provided to you in your New Employee Orientation email.

For coverage, you must first work 30 days, then your effective date of coverage is on the first of the following month.

For example, if your hire date is April 15<sup>th</sup>, you must first work 30 days until May 15th, and your benefits coverage begins June  $1<sup>st</sup>$  – provided that you enrolled in benefits, and provided all required paperwork is received by the Benefits Department by the required deadline.

If you do not enroll in a medical plan prior to the deadline, you will automatically be enrolled in "Employee Only Coverage" under the "Core" medical plan.

The only time you can change your benefit options after this deadline is during Open Enrollment or if you have a qualified family status life event.

### Enroll in Benefit Plans

- 1. Log into HCM with your MEID and password.
- 2. Click NavBar  $\Box$  in the upper-right corner, and then click Navigator.
- 3. Follow the path: Self Service > Benefits > Benefits Enrollment.
- 4. In the Benefits Enrollment screen, in the New Hire row, click Select.

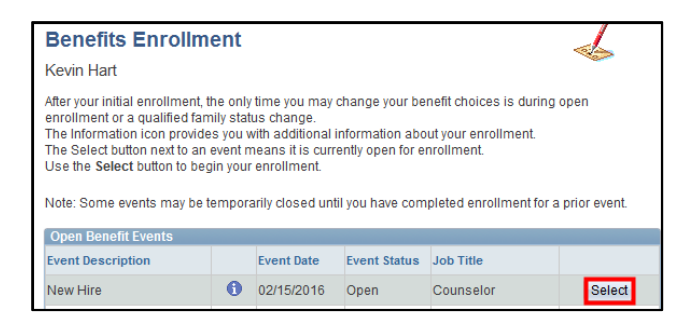

The Benefits Enrollment Summary displays.

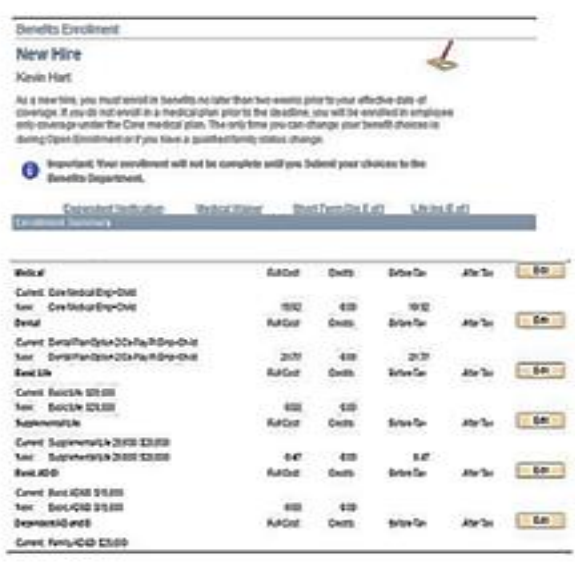

5. To select a Medical Plan, in the Medical row, click Edit.

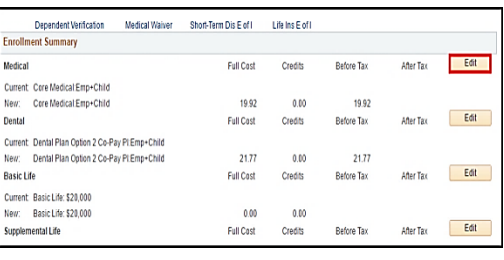

6. Click the Overview of all Plans link to get an overview of all medical plan options available.

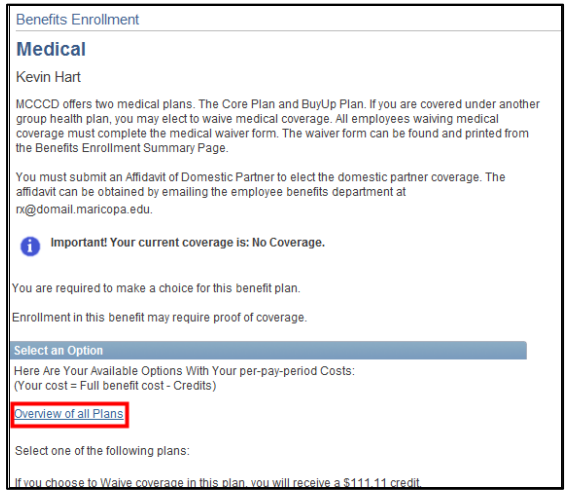

#### 7. Review plan choices and costs.

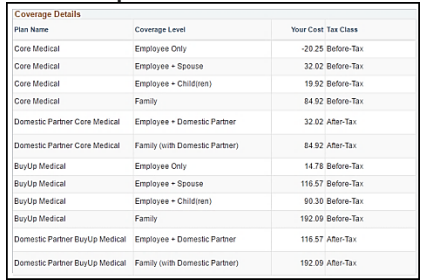

- The cost listed is a per pay cost, based on 26 pay periods for an employee on a 12-month pay calendar. Less than 12 month pay calendar employees will be prorated.
- Employees who opt to waive a MCCCD Medical plan and employees who select the Core Medical Plan-Employee Only level of coverage will receive credits.
- To view premium costs & credits please go to: [https://hr.maricopa.edu/benefits/coverage/costs](https://hr.maricopa.edu/benefits/coverage/costs-credits) [-credits](https://hr.maricopa.edu/benefits/coverage/costs-credits)

8. Click Return to return to the Medical plan page.

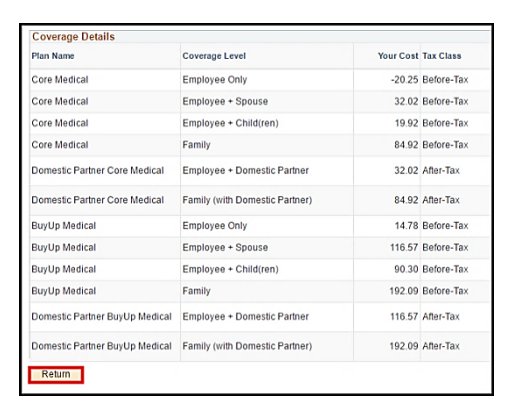

9. Choose the plan that is applicable to you and your dependents (if applicable) or choose to Waive your medical coverage (option at the bottom).

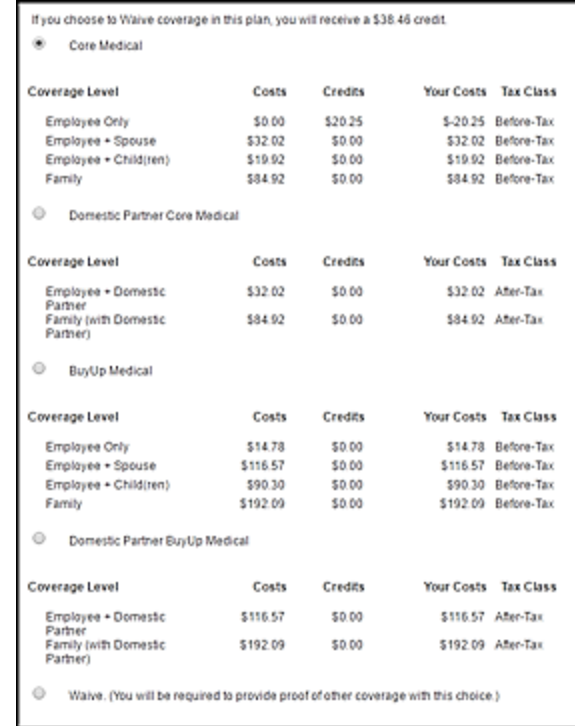

#### **DP** means Domestic Partner.

- If choosing a Domestic Partner plan, you will need to submit a notarized affidavit with supporting documentation. ..\Benefit [Forms\Affidavit 0f Domestic Partners.pdf](../Benefit%20Forms/Affidavit%200f%20Domestic%20Partners.pdf)
- If you are waiving coverage, you are required to complete and submit a [Medical](https://hr.maricopa.edu/sites/default/files/Medical%20Waiver%202016-2017.pdf) Waiver.
- **If you are NOT adding/enrolling dependents, remember you must still add your beneficiaries.**

10.To add Dependents to your healthcare plan, scroll down to the Enroll Your Dependents section, and click Add/Review Dependents.

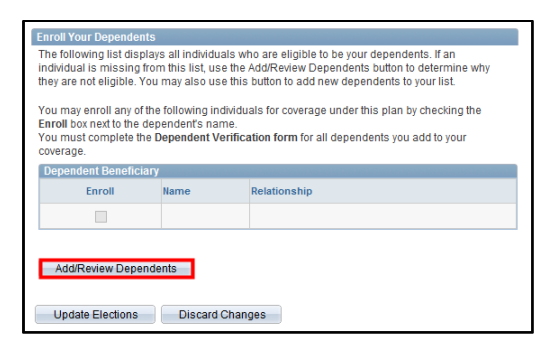

11. Click Add a dependent or beneficiary.

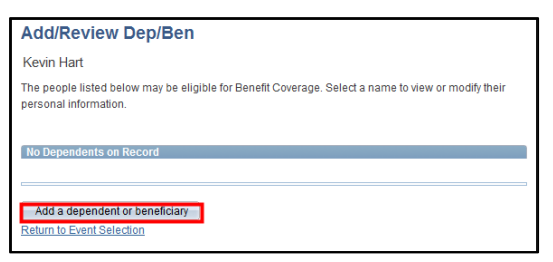

12. Fill out the required Dependent/Beneficiary Personal Information form.

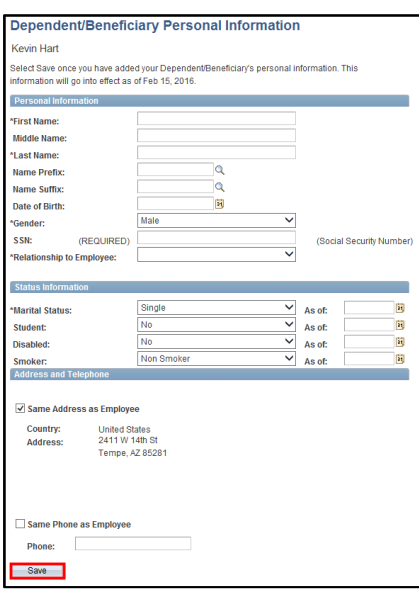

- Fields with an asterisk  $*$  are required, and so is the Social Security number.
- The Social Security number cannot have dashes. It must be straight numbers.
- 13. When finished, click Save; then OK to confirm.

14. When finished entering dependents, at the bottom, click Return to Dependent/Beneficiary Summary.

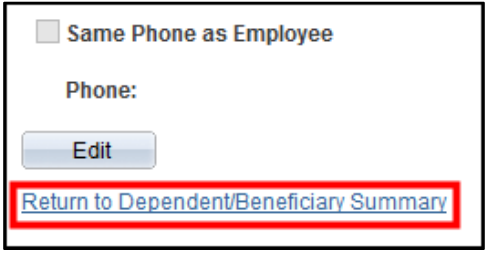

Your Dependent Information displays.

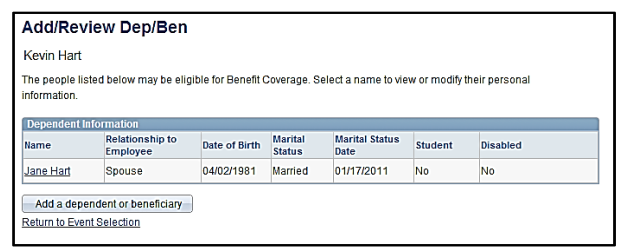

15. To add additional dependents, click Add a dependent or beneficiary; repeat steps 11-13.

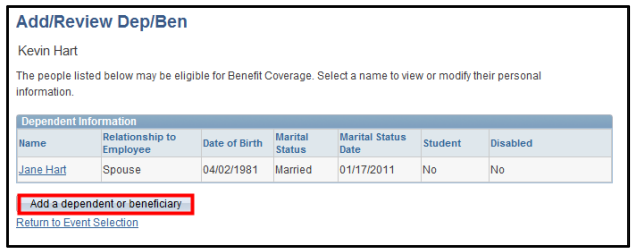

16. When finished adding all of your dependents, click Return to Event Selection link.

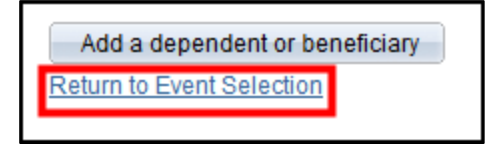

• There is still one more step for adding your dependents. Please go to the next step, 17. 17. Scroll down to the Dependent Beneficiary section at the bottom of the page, and click the checkbox for the dependent(s) you would like to enroll in your selected plan.

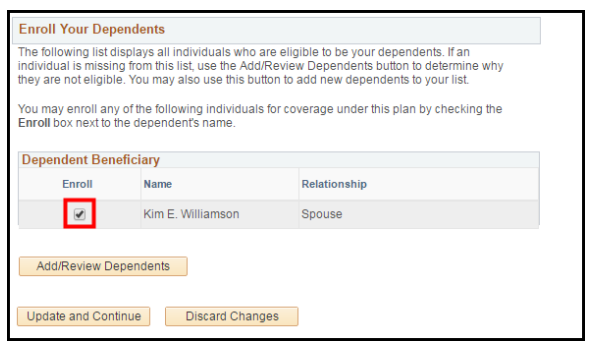

18. Click Update and Continue.

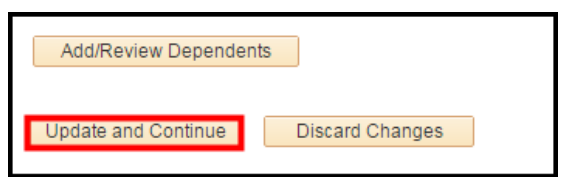

19. Review your medical plan choice and your estimated per pay period cost.

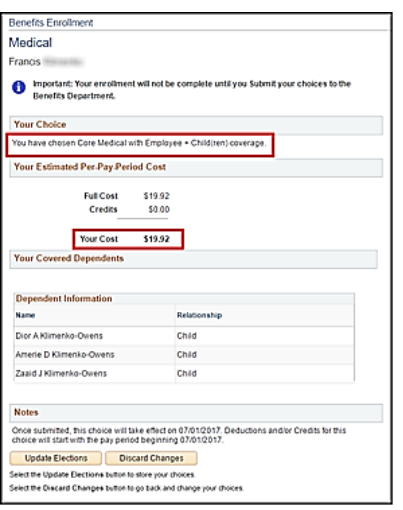

- Please keep in mind that your costs may be calculated differently based on whether you're a 9 or 12 month employee.
- "Your Cost" will display a negative number if you choose the Core – Employee Only Medical Plan or if you waive Maricopa Medical Coverage. This represents the [credit] funds you will receive as extra taxable income in your paycheck.
- 20. Click Update Elections.
- 21. **(Dental/Optional)** Back at the Benefits Enrollment page, click the Edit button for Dental.

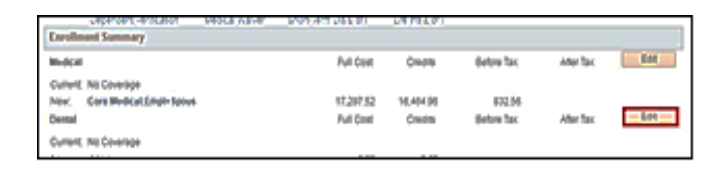

- Prepaid Dental = SunLife/Assurant.
- $\bullet$  PPO Dental = Plan Option 1 Value PDP Plan (MetLife).
- Dental Plan Option 2 Co-Pay = Plan Option 2 Co-Pay Plan (MetLife).
- 22. Click the Overview of all Plans link to get an overview of all dental plan options available.
- 23. Review plan choices & costs and click Return to return to the previous page.
- 24. Choose the plan that is applicable to you and your dependents (if applicable) or choose to Waive your dental coverage (option at the bottom).
- **DP** means Domestic Partner.
- If choosing a Domestic Partner plan, you will need to submit a notarized affidavit with supporting documentation.
- 25. To add/enroll your dependents, refer to steps  $10 - 18.$
- 26. Review your dental plan choice and your estimated annual cost.
- 27. Click Update Elections.

28. Back at the Benefits Enrollment page, click the Edit button for each plan in which you wish to enroll yourself and/or your dependents and update your elections as necessary.

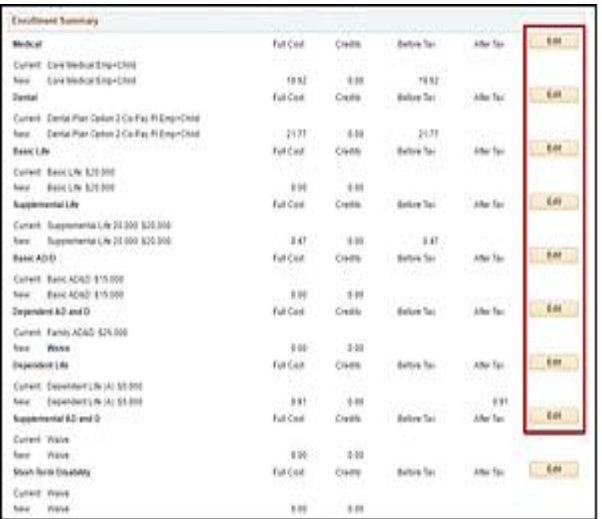

29. When finished, at the bottom of the Benefits Enrollment page, view your Election Summary.

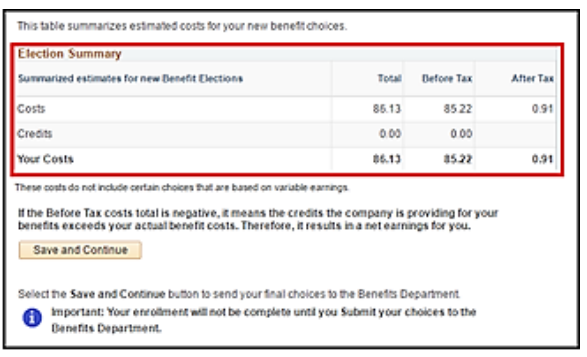

- Costs are the costs of your selected plans.
- Your Costs are the per pay period amount to be deducted from your paycheck.
- A negative number in the Before Tax column of Your Costs indicates a credit amount you will receive in your paycheck per pay period.
- 30. Click Save and Continue.

31. Scroll up to the top of the New Hire Benefits Enrollment page & **Print out your selections**!

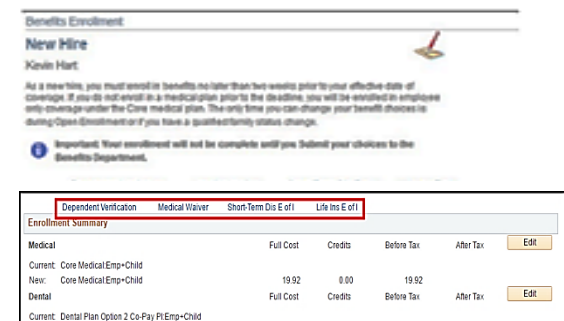

#### 32. **Important!**

If you completed any of the actions below:

• Added/Enrolled [Dependent](https://hr.maricopa.edu/sites/default/files/DependentVerificationHealthCoverage_2.pdf)s: Dependent [Verification](https://hr.maricopa.edu/sites/default/files/DependentVerificationHealthCoverage_2.pdf) for Health Coverage

Waived [Medical](https://hr.maricopa.edu/sites/default/files/Medical%20Waiver%202016-2017.pdf) Coverage: Medical Waiver

- Enrolled in Short-Term Disability above \$1,450 monthly benefits: [Short-Term](https://hr.maricopa.edu/sites/default/files/MetLife%20EOI%2015-16.pdf) Disability (MetLife Statement [of Health\).](https://hr.maricopa.edu/sites/default/files/MetLife%20EOI%2015-16.pdf) \*Please send directly to MetLife.
- Added Supplemental Life Insurance above \$150,000: Life [Insurance](https://hr.maricopa.edu/sites/default/files/Aetna%20New%20Hire%20EOI_0.pdf) (Aetna Evidence of [Insurability\)](https://hr.maricopa.edu/sites/default/files/Aetna%20New%20Hire%20EOI_0.pdf) \*Send directly to Aetna.
- Flexible [Spending](https://hr.maricopa.edu/benefits/coverage/flexible-spending-accounts) Account (FSA) enrollment is by paper enrollment only. **Do not submit the FSA form to Meritain. Submit the form to:**

 Benefits Dept. District Office Attn: Jean Anderson

You must click on the appropriate link (listed above or in the Benefits Enrollment page) to download, complete, and sign required supplemental paperwork.

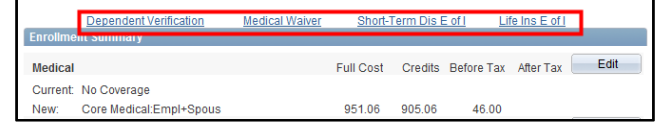

 You must submit these forms to the District Office Benefits Department **no later** than the deadline date. (See details on page 1.)

- 33. When finished with enrolling in your benefit plans, scroll to the bottom, click Submit.
- 34. Click Submit again.

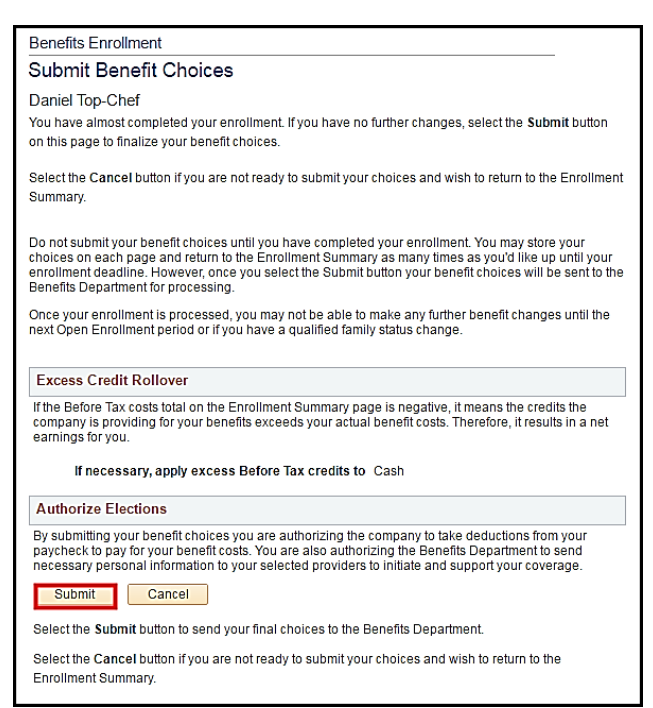

35. Click OK to confirm.

- You have now submitted your benefit plan options.
- Remember to complete, sign, and submit any required documentation to the District Office Benefits Department.
- 36. When finished, click Sign Out. (upper-right)

### **Deadline!**

You must enroll yourself and/or your eligible dependents in the benefit plans provided **no later** than the deadline date provided in your New Employee Orientation email.

## Benefits Help & Support

For specific questions regarding benefit plan options, please call 480-731-8169 or email [jean.anderson@domail.maricopa.edu](mailto:jean.anderson@domail.maricopa.edu)